### Antipodes EX & CX Music Server Quick Guide

*v18.09*

### Contents

### **1. Connections**

### **2. Setup Overview**

- • Playback Solutions Overview
- • The Antipodes GUI
- Powering On
- Powering Off

### **3. Configurations**

- 3.1 Configuration 1 Play Direct To USB DAC
- 3.2. Configuration 2 Play Using The CX+EX Solution
- 3.3 Configuration 3 Play Direct To An Ethernet DAC/Renderer
- 3.4 Configuration 4 Play To Network Connected Devices
- 3.5 Configuration 5 Combining The Configurations

### **4. Setup Process**

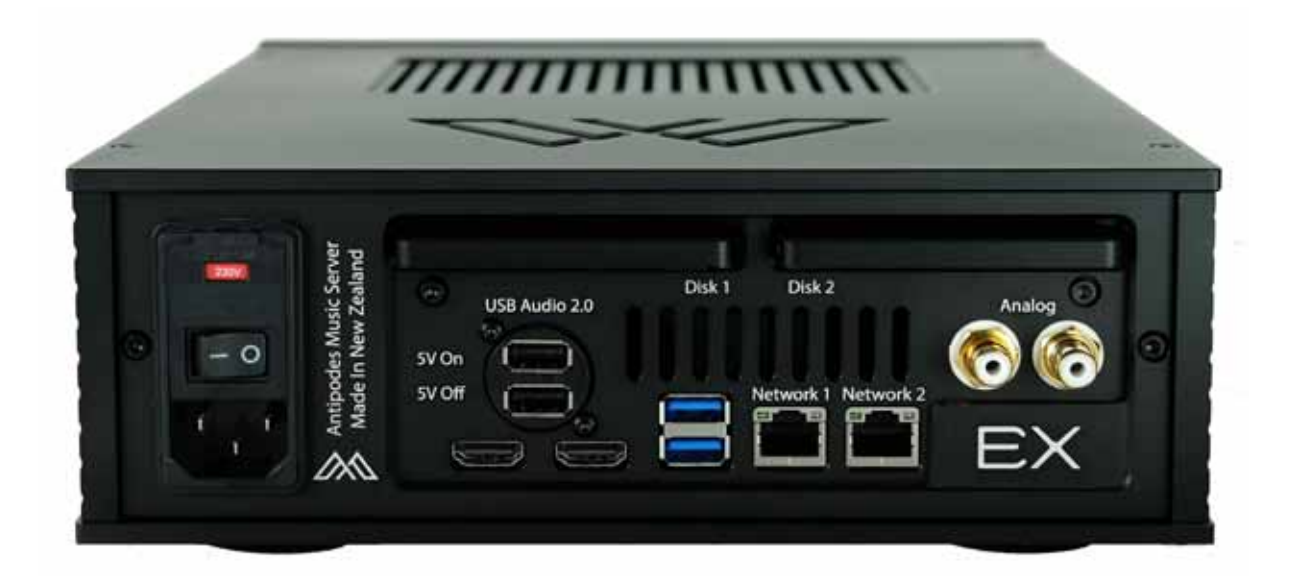

### **Connections**

- 1. Antipodes music servers have integrated power inlets, combining the fuse-holder (two 1A fuses, one for Phase and one for Neutral), power switch and IEC inlet. The power setting can be changed by the user between 115V (110-120VAC) and 230V (220-240VAC) by removing the red fuse-holder, rotating it 180 degrees and reinserting it. The current setting is shown through a small window.
- 2. The music server must be connected by an Ethernet cable to your network, using either of the two Network ports. Only connect one of the ports if you are playing via USB to your DAC.

 The other network port can be used to connect to another network device such as an EX, an Ethernet DAC or Roon Ready DAC, to play direct to it, allowing what we call a Direct Ethernet connection.

3. If playing to the USB input on a DAC, connect the USB cable to one of the black ports on the Antipodes music server. The top port is labelled '5v On' and the bottom port is labelled '5v Off'. The only difference between the ports is that the 5v connection that is part of the USB standard is powered on the top port and not powered on the bottom port.

 The vast majority of USB DAC inputs require the 5v power on. Note that you can use a Dual USB cable, connecting the power leg to the 5v On port and the data leg to the 5v Off port.

- 4. If you wish to connect a P1 or other optical drive for ripping, or you wish to connect a USB drive then connect these to a blue USB Port.
- 5. If you have an Antipodes EX you have the additional option of playing from analog outputs. You will need to select the analog outputs when setting up the Renderer in your EX.

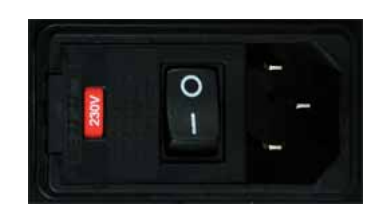

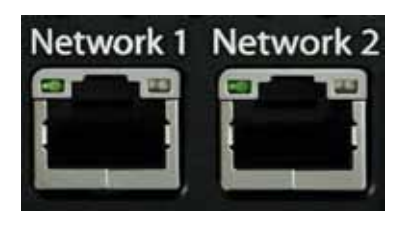

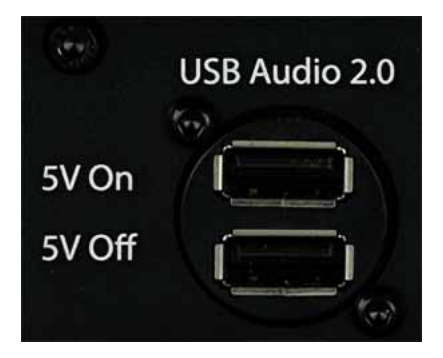

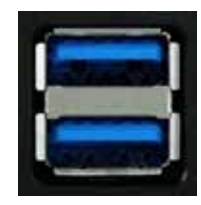

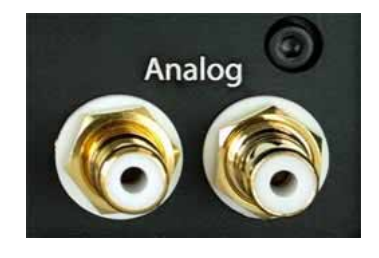

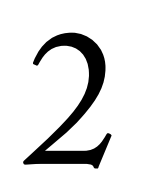

**Setup Overview** 

### **PLAYBACK SOLUTIONS OVERVIEW**

Playback solutions generally include three parts:

- a server application for managing your files and for selecting what plays; and
- a renderer application that turns the file it receives from the server app into a music signal and sends it to your DAC; and
- a remote control application on a desktop, laptop, tablet or smartphone.

But there are some differences between the architectures of different solutions. This quick guide introduces the 5 main configurations.

With Antipodes music servers, you will typically run the server app on your Antipodes music server. The renderer app can be:

- 1. On the same Antipodes music server Config 1
- 2. On a separate Antipodes device Config 2
- 3. On an Ethernet DAC or Renderer Config 3
- 4. On devices on your network Config 4
- 5. On multiple devices Config 5. An Antipodes music server can do each of the following at the same time:
	- Play direct to a USB DAC
	- Play direct to an Ethernet DAC
	- Stream to network devices on your network

Note that it is also possible to run the server app on a third party device and run the renderer app on an Antipodes music server (not covered in this guide).

### **ANTIPODES GUI OVERVIEW**

For most setups, you will need to access theAntipodes GUI, such as:

- to set which renderer app to use,
- to install or uninstall apps,
- to update your software periodically,
- to mount external storage.

The Antipodes GUI is a web-app installed on your Antipodes music server that you access using a browser (such as Safari, Firefox, Chrome) on any desktop, laptop, tablet or smartphpne that is connected to the same network as your Antipodes music server.

Once you have connected your Antipodes music server in your preferred configuration, started the Antipodes music server and opened the Antipodes GUI, you can then select the Help menu in the GUI to access the full Server Guide.

You can also view the full Server Guide and view a series of How-To Videos via the Antipodes Audio website at https://antipodesaudio.com.

#### **POWERING ON**

- 1. Connect your Antipodes music server to your network and system in your preferred configuration. Or just connect it to mains power and to your network.
- 2. Turn on the power at the rear panel of the Antipodes. This should cause the front panel switch to glow amber. This is standby mode.
- 3. Now click the front panel switch and it will flash green and then glow solid green when the Antipodes has booted up fully.

#### **POWERING OFF**

- 1. When the Antipodes music server is booted up (the front panel button glows solid green), click the front panel button and it will flash and then glow solid amber when the system has shut down. If this does not shutdown the server, hold the front panel button in until it does shut down and change to solid amber.
- 2. Once the front panel buttpn is amber (in standby mode), you can turn the power off at the rear panel of the Antipodes music server. Never turn the power off at the rear of the Antipodes music server while the front panel power switch is green.

After starting the Antipodes music server, you can click on 'Find My Antipodes' at the Antipodes Audio website home screen, or you can type 'myantipodes.com' in the address bar of any browser. If your Antipodes music server is connected to your network then it will be displayed at that screen.

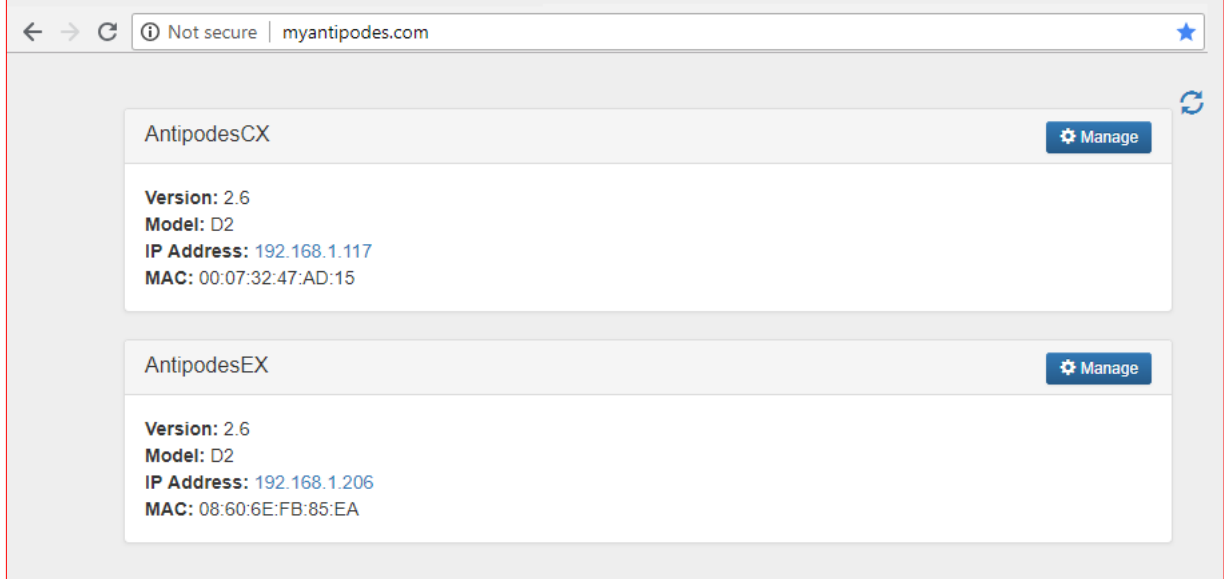

Click on the IP Address, or on the 'Manage' button, to open the Antipodes GUI.

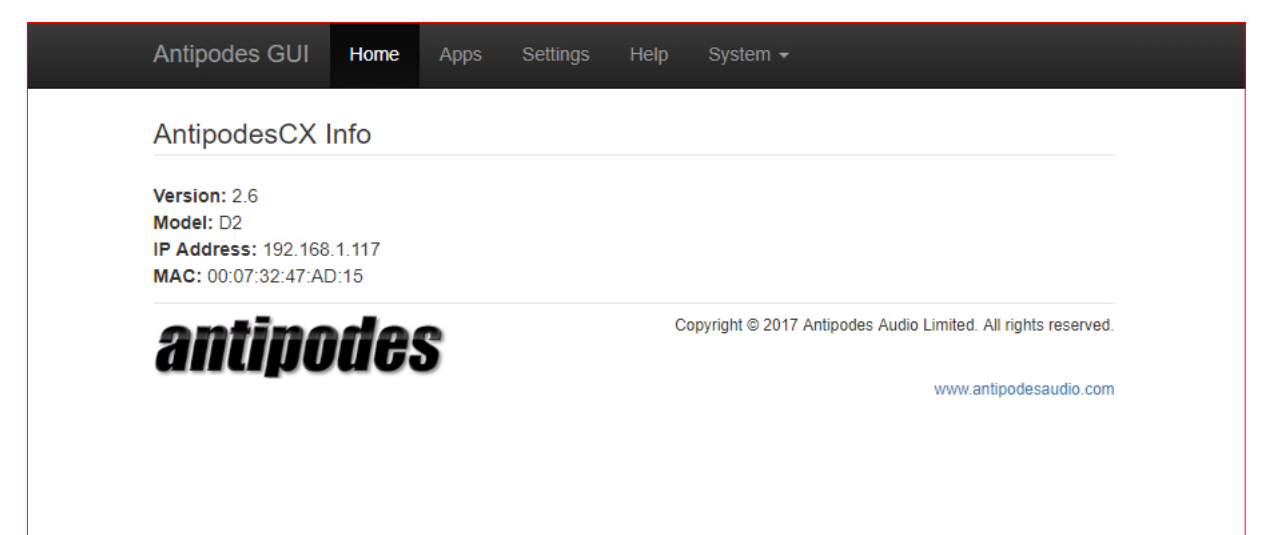

### 3.1 Configuration 1

### **Configuration 1 - Direct To USB Input On DAC**

Make these connections

- 1. IEC Power Cord
- 2. Ethernet cable connection from a network port to the network
- 3. USB cable connection from a black USB port to the USB input on a DAC (with an EX you also have the option to connect via RCA interconnect to an amp)

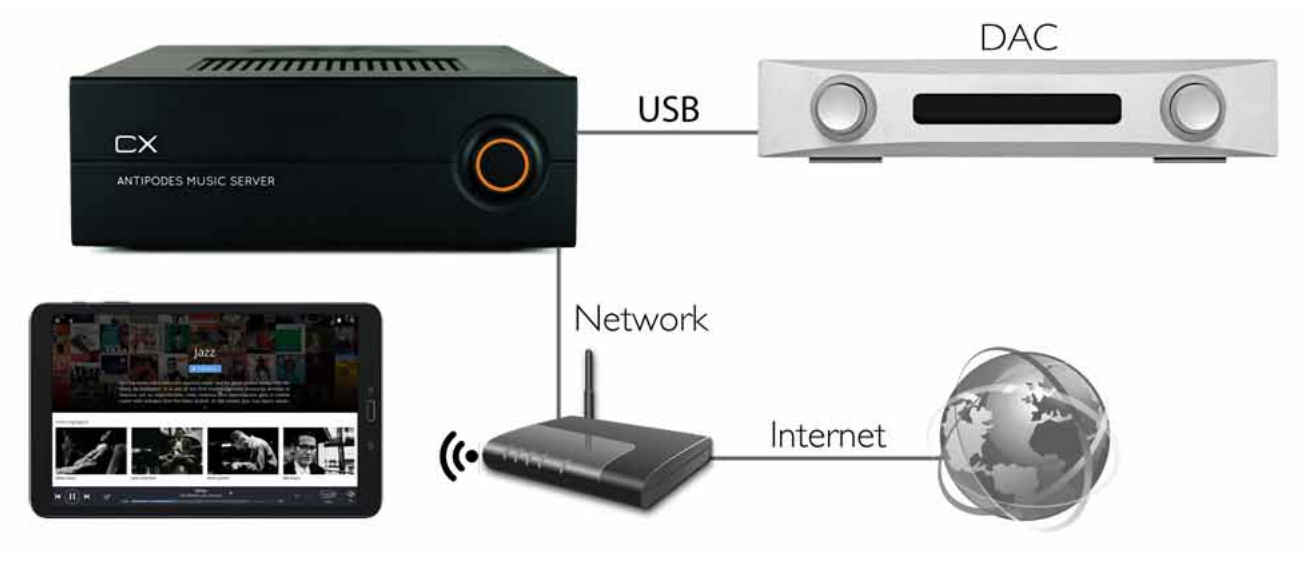

### **General Setup Steps**

- 1. Open the Antipodes GUI
- 2. Select the **Settings** Menu
- 3. Select the relevant renderer app
- 4. In the setup screen that opens:
	- a. Complete any settings changes (or leave at the default settings)
	- b. Click on **Save Changes**.
- 5. Download the relevant remote control app to your remote control device and set it up.

#### **Roon Setup**

There is no setup required on the Antipodes in order to play using Roon. Roon Server is pre-installed and starts automatically when you power up. Download the Roon remote app from roonlabs.com onto your desktop, laptop, tablet or smartphone and follow Roon's setup process. The remote app will find Roon Server on the Antipodes and the Antipodes output will show as an available output.

#### **Renderer Setup Steps**

The music server has a number of different renderers to choose from, and each is found on the Settings screen in the GUI. Clicking on the relevant icon opens a screen such as the one below, but each screen will have a slightly different set of options, such as how to handle DSD files, whether you wish to change volume using your remote control device, which output to use, etc. Most settings can be safely left at the default settings.

When you click on the 'Save Changes' button, this renderer will become the currently active renderer.

#### **App Switcher**

You can setup a number of renderers and use the App Switcher to switch quickly between them. The App Switcher is found in the Apps menu.

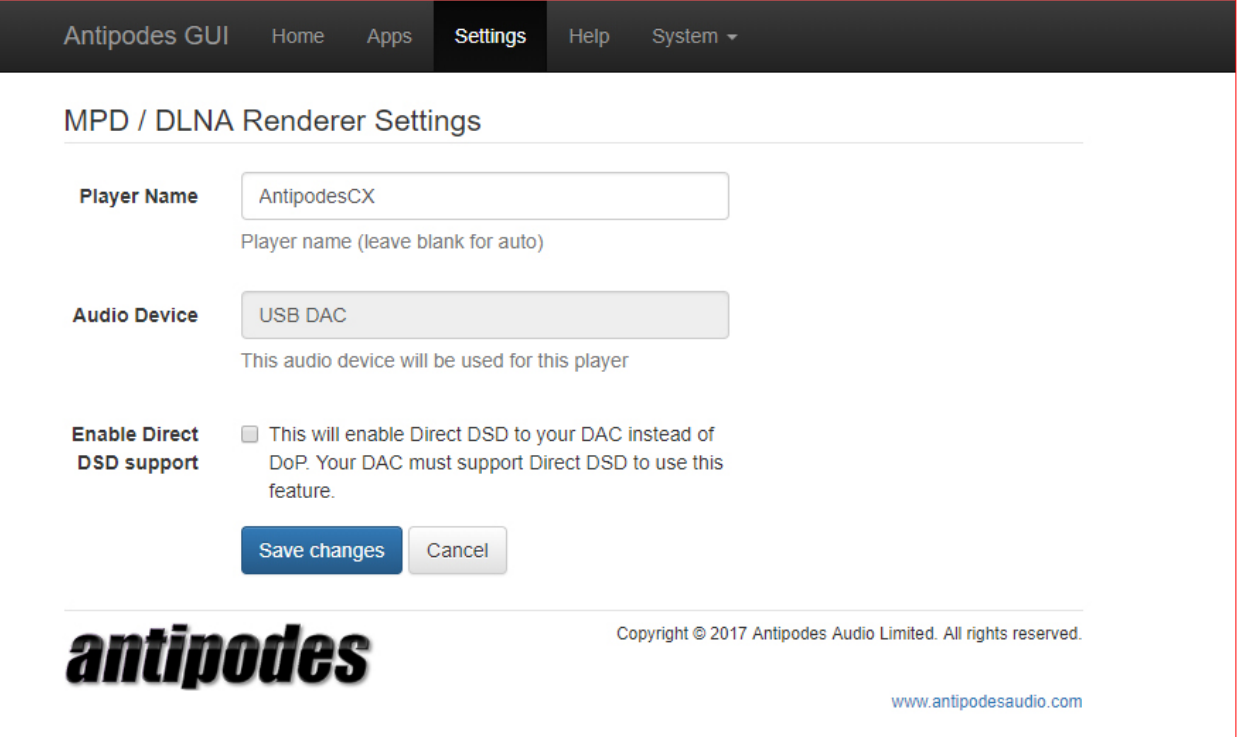

## 3.2 Configuration 2

### **Configuration 2 - e.g. CX+EX Solution**

Rear Panel Connections Required For Server (eg. CX)

- 1. IEC Power cord
- 2. Ethernet cable connection from a network port to the network
- 3. Ethernet cable connection from network port to a network port on the renderer (eg. EX)

Rear Panel Connections Required For Renderer (eg. EX)

- 1. IEC Power Cord
- 2. Ethernet cable connection from server to a network port on the renderer
- 3. USB cable connection from a black USB port on the renderer to the USB input on a DAC.

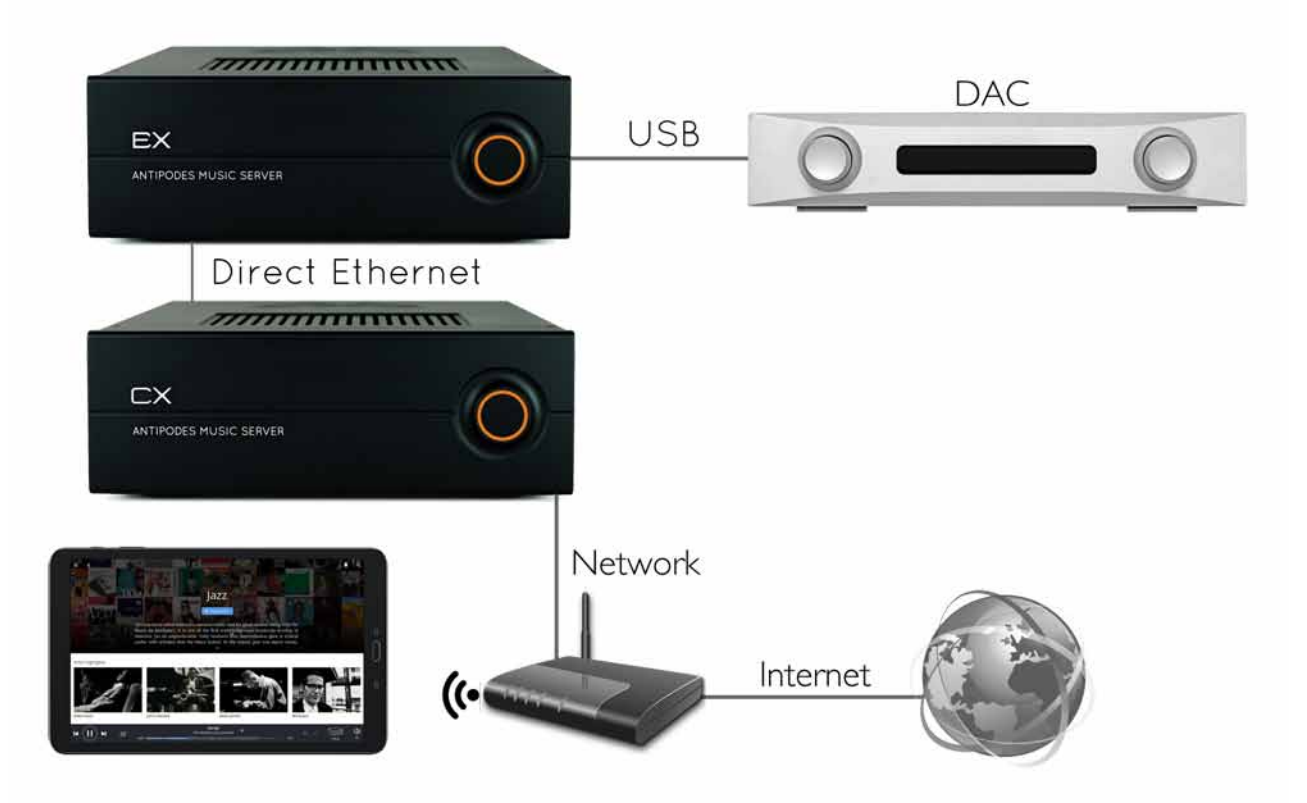

Setup is the same as for Config1, except you setup the renderer on the EX, and use remote control for the CX. When using remote control of the CX, you will be able to select the EX as the player device.

# 3.3 Configuration 3

### **Configuration 3 - Direct To Ethernet Input On DAC or 3rd Party Renderer**

Make these connections

- 1. IEC Power Cord
- 2. Ethernet cable connection from a network port to the network
- 3. Ethernet cable connection from network port to the Ethernet input on the DAC or Renderer

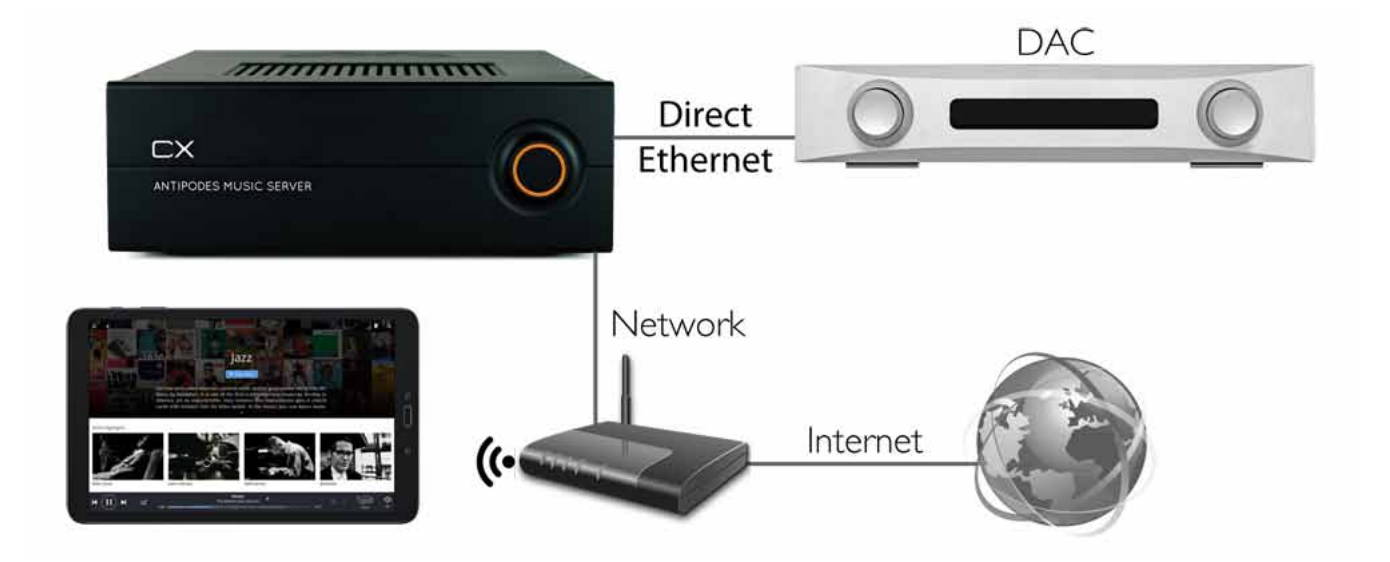

### **General Setup Steps For Push Solution (e.g. Roon, SqueezeBox, etc)**

- 1. Open the interface for the DAC/Renderer and set it up.
- 2. Download the relevant remote control app to your remote control device and set it up.

### **General Setup Steps For Pull Solution (e.g. DLNA/UPnP)**

- 1. Open the Antipodes GUI
- 2. Make sure the relevant server app is installed in the Antipodes.
- 3. Open the interface for the DAC/Renderer and set it up. The device should find the Antipodes as a compliant server source.
- 4. Download the relevant remote control app for your DAC/Renderer to your remote control device and set it up.

### 3.4 Configuration 4

### **Configuration 4 - Play To Network Connected Devices**

Make These Connections

- 1. IEC Power cord
- 2. Ethernet cable connection from a network port to the network.

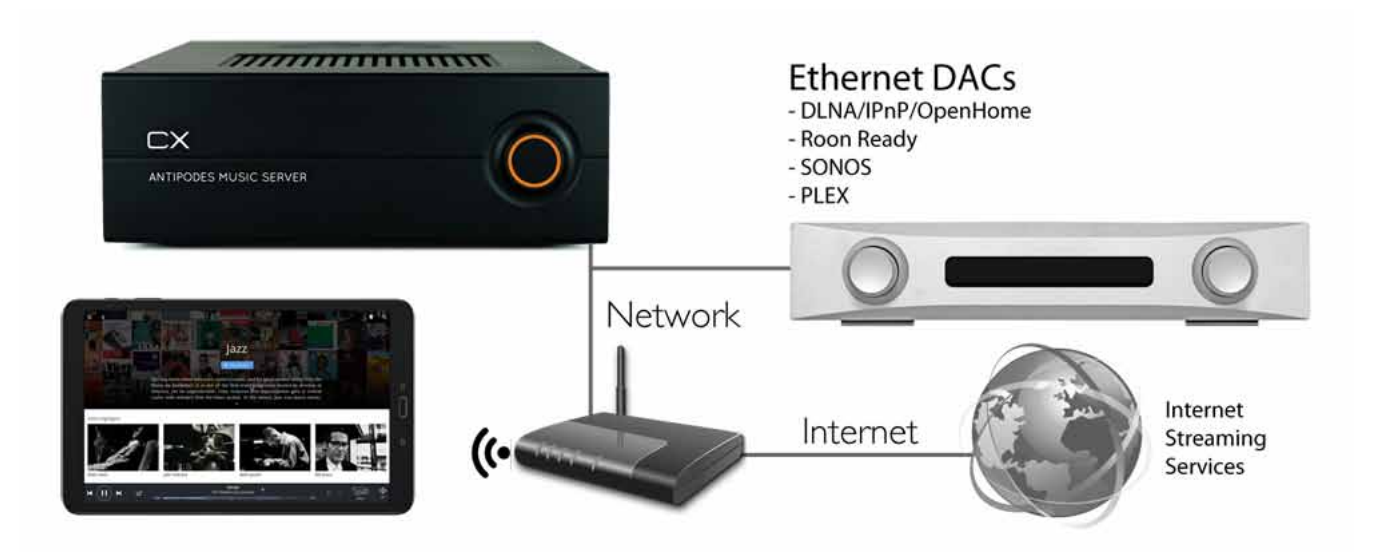

### **General Setup Steps For Push Solution (e.g. Roon, SqueezeBox, etc)**

- 1. Open the interface for the DAC/Renderer and set it up.
- 2. Download the relevant remote control app to your remote control device and set it up.

### **General Setup Steps For Pull Solution (e.g. DLNA/UPnP)**

- 1. Open the Antipodes GUI
- 2. Make sure the relevant server app is installed in the Antipodes.
- 3. Open the interface for the DAC/Renderer and set it up. The device should find the Antipodes as a compliant server source.
- 4. Download the relevant remote control app for your DAC/Renderer to your remote control device and set it up.

### QUICK GUIDE | **9**

# 3.5 Configuration 5

### **The Configurations Can Also Be Combined**

Each Antipodes music server can play, at the same time:

- 1. Direct to a USB DAC
- 2. Direct to an Ethernet DAC
- 3. Stream to network devices on your network

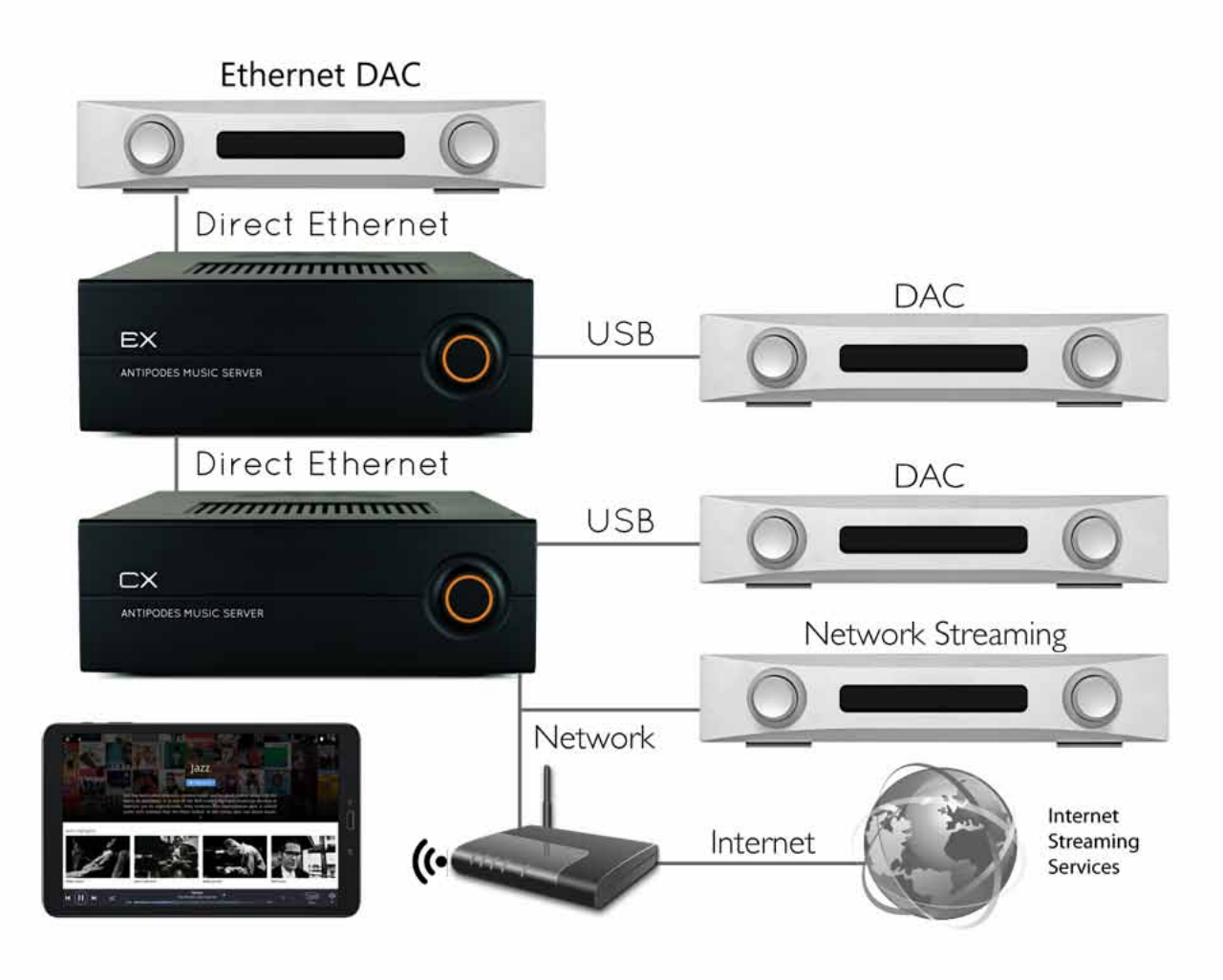

### The Setup Process

- 1. Position your Antipodes music server where you intend to use it, ensuring that there is reasonable ventillation to allow air-flow through it and around it for cooling.
- 2. Make the connections needed for your preferred configuration.
- 3. Turn on the power at the rear of the Antipodes and the front panel button will glow amber to indicate that the electronics are receiving power. This is called standby mode.
- 4. Click the front panel button to boot up the server, and the front panel button will flash for up to a minute before glowing green to indicate that it is ready for use.
- 5. If using the CX+EX solution, boot the CX fully before booting the EX (and similarly, when shutting down, shutdown the EX fully before shutting down the CX).
- 6. Open myantipodes.com by browsing to it, or by clicking on the 'Find My Antipodes' button at the Antipodes Audio home screen.
- 7. Click on the IP Address or on the 'Manage' button to open the Antipodes GUI.
- 8. This quick guide may have provided you with enough information to complete your setup, but there is much more detail in the full Server Guide. You can access the full Server Guide via the 'Help' menu in the Antipodes GUI, or at the Antipodes Audio website - antipodesaudio.com. You will also find How-To Videos at the website.
- 9. For assistance with any step, please email support@antipodes.global. Because of time zone differences, and the need to focus on each customer without interruption, initial contact is by email, and an interactive session can be setup at a time that suits you. Or contact your dealer.